ООО "Профитт"

# Процессор мультиэкрана 3G/HD/SD-SDI на 8 входов PBX-MTV-508(IP)

Руководство по эксплуатации ВИПР3.039.101(-01) РЭ v5.05

> Санкт-Петербург 24 ноября 2022г.

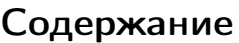

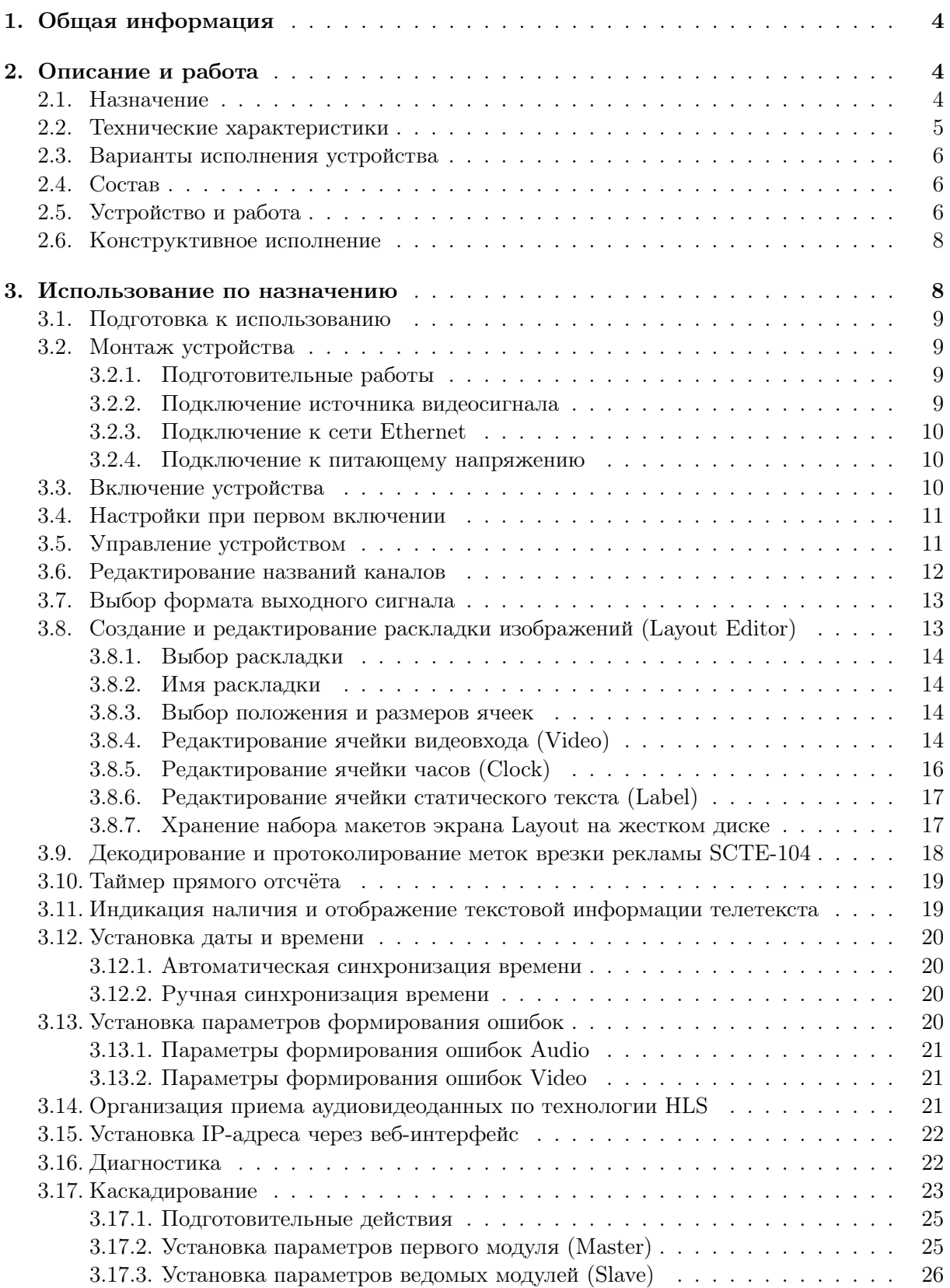

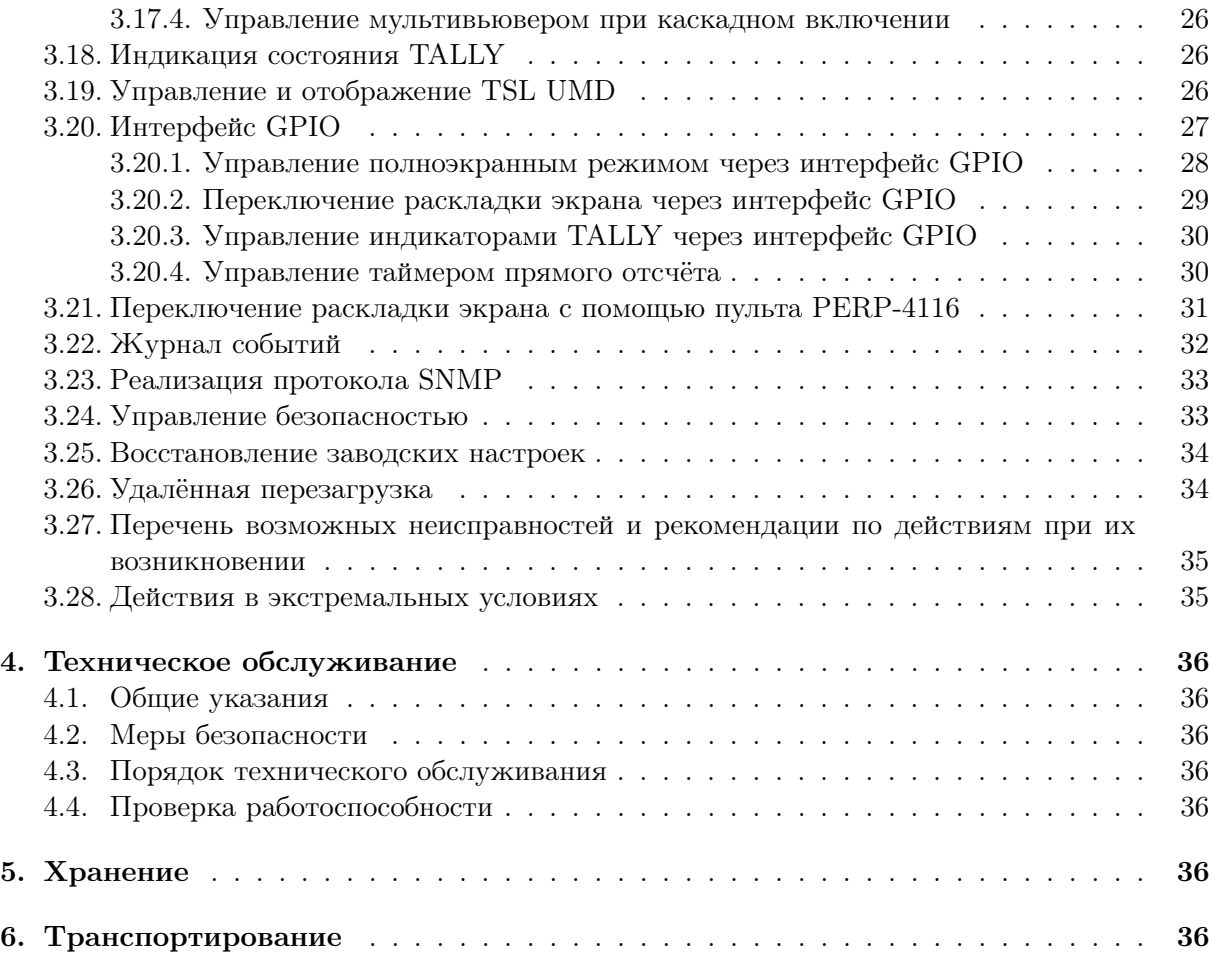

# <span id="page-3-0"></span>1. Общая информация

Настоящее руководство по эксплуатации предназначено для изучения устройства, принципа действия и особенностей эксплуатации процессора мультиэкрана 3G/HD/SD-SDI на 8 входов PBX-MTV-508(IP) (далее – мультивьювер).

Данный документ является основным документом по эксплуатации и техническому обслуживанию и предназначен для обслуживающего персонала. В нем приведены сведения, необходимые для правильной эксплуатации изделия, обнаружения и устранения неисправностей, проведения технического обслуживания.

Предприятие-изготовитель оставляет за собой право вносить незначительные изменения, не ухудшающие технические характеристики изделия. Данные изменения могут быть не отражены в тексте настоящего документа.

# <span id="page-3-1"></span>2. Описание и работа

#### <span id="page-3-2"></span>2.1. Назначение

Мультивьювер PBX-MTV-508 предназначен для одновременного вывода на один экран восьми различных SDI-сигналов.

Каждое формируемое окно является независимым, допуская включение и отключение дополнительных параметров в нем, таких как идентификаторы и уровень звука. На всех SDI-входах используется полнокадровая повторная синхронизация, которая обеспечивает параллельную обработку сигналов любых стандартов и кадровой частоты.

Мультивьювер имеет от 8 независимых входов 3G-SDI, что позволяет подключать 3G-, HD-, SD-источники в любой комбинации для одновременного вывода всех сигналов на один дисплей. Соединение каскадом до пяти устройств даёт возможность получить процессор мультиэкрана на 15, 22, 29 или 36 входов и управлять им как единым устройством.

Применение мультивьювера для вещательной студии, диспетчерского пункта или системы безопасности позволяет получить существенную экономию средств по сравнению с приобретением отдельного набора устройств отображения видеоинформации.

# <span id="page-4-0"></span>2.2. Технические характеристики

<span id="page-4-1"></span>Технические характеристики процессора мультиэкрана 3G/HD/SD-SDI на 8 входов PBX-MTV-508(IP) представлены в таблице [1.](#page-4-1)

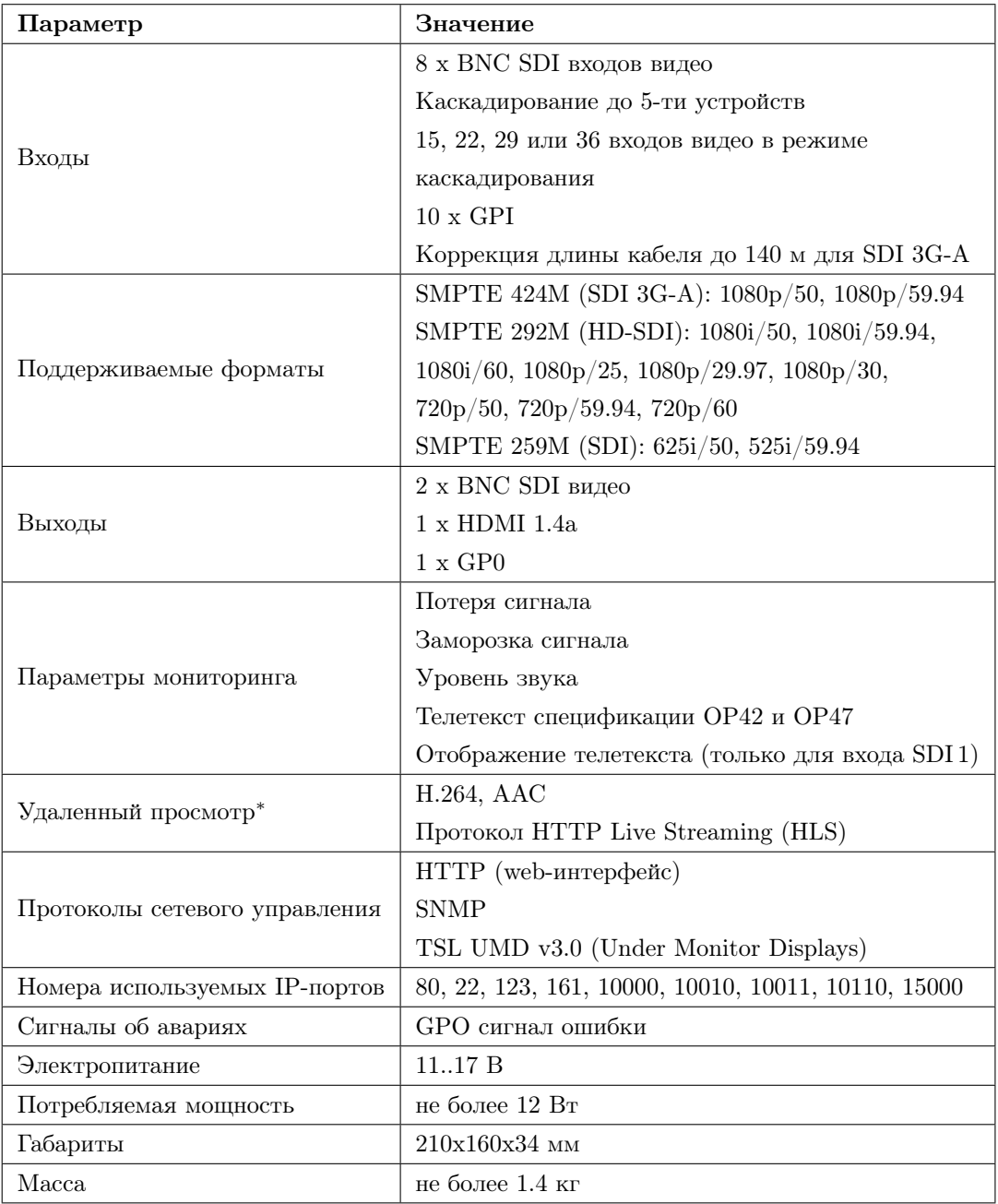

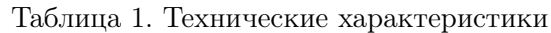

\* - только для PBX-MTV-508IP

# <span id="page-5-0"></span>2.3. Варианты исполнения устройства

Процессор мультиэкрана 3G/HD/SD-SDI на 8 входов имеет два варианта исполнения: PBX-MTV-508 и PBX-MTV-508IP.

PBX-MTV-508IP отличается от PBX-MTV-508 наличием функции удаленного просмотра раскладки окон. Для реализации этой функции устройство снабжается модулем сжатия видео и аудио. Передача видео осуществляется по протоколу HLS, используя транспортный поток MPEG-2 TS, в котором видео закодировано в формате AVC (H.264), аудио – AAC.

# <span id="page-5-1"></span>2.4. Состав

В состав изделия входят следующие элементы:

- процессор мультиэкрана  $3G/HD/SD-SDI$  на 8 входов PBX-MTV-508(IP),
- адаптер питания,
- руководство по эксплуатации,
- паспорт.

# <span id="page-5-2"></span>2.5. Устройство и работа

Процессор мультиэкрана PBX-MTV-508(IP) одновременно принимает сигналы с восьми SDI-входов. Из сигналов извлекаются звуковые данные. Видеоданные синхронизируются и преобразуются до установленного размера. Далее видео- и аудиоданные объединяются в один сигнал установленного формата, где на него накладываются индикаторы уровня звука и другая графическая информация. Готовый видеосигнал поступает на выходы SDI OUT и HDMI OUT для синхронного вывода входных сигналов на один монитор.

Пример внешнего вида экрана мультивьювера представлен на рис. [1.](#page-6-0) На каждое окно просмотра накладываются индикаторы уровня звука, индикатор состояния TALLY, формат и название входного видеосигнала. Кроме того на экране могут отображаться следующие элементы:

- цифровые или аналоговые часы,
- таймер прямого отсчёта,
- статическая метка (введенный вручную текст).

Настройка и управление мультивьювером PBX-MTV-508 осуществляется с помощью встроенного web-интерфейса.

<span id="page-6-0"></span>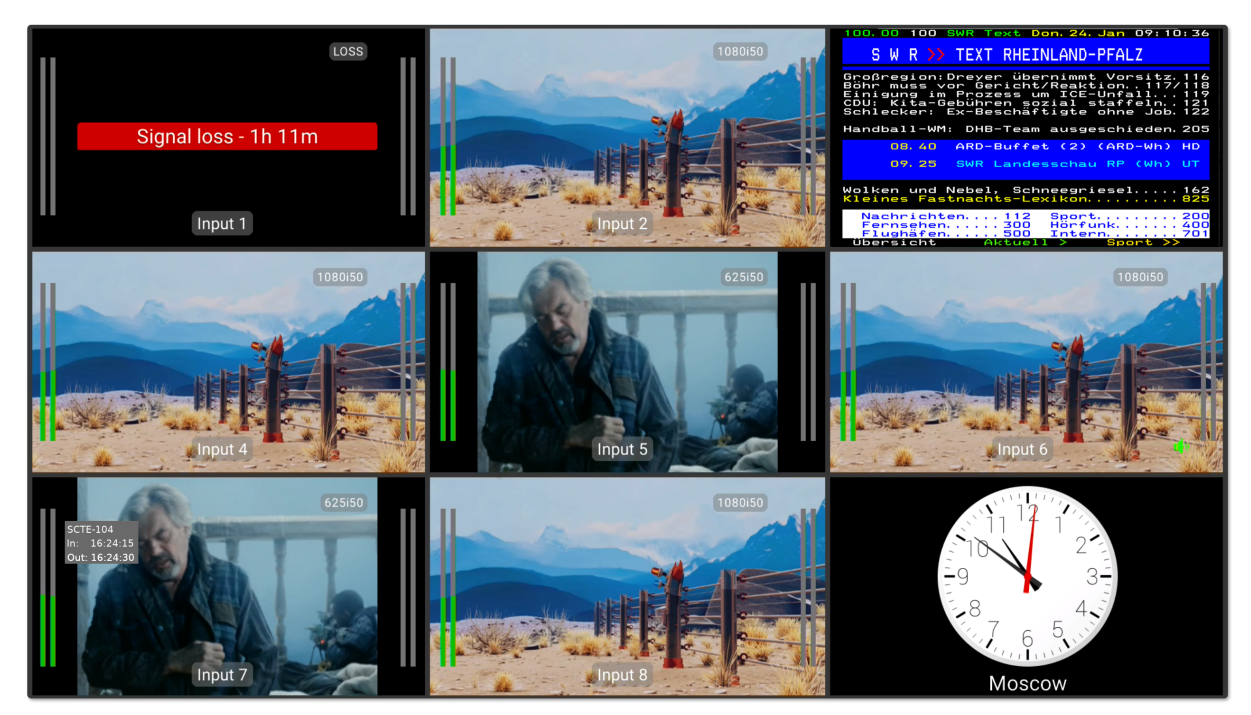

а)

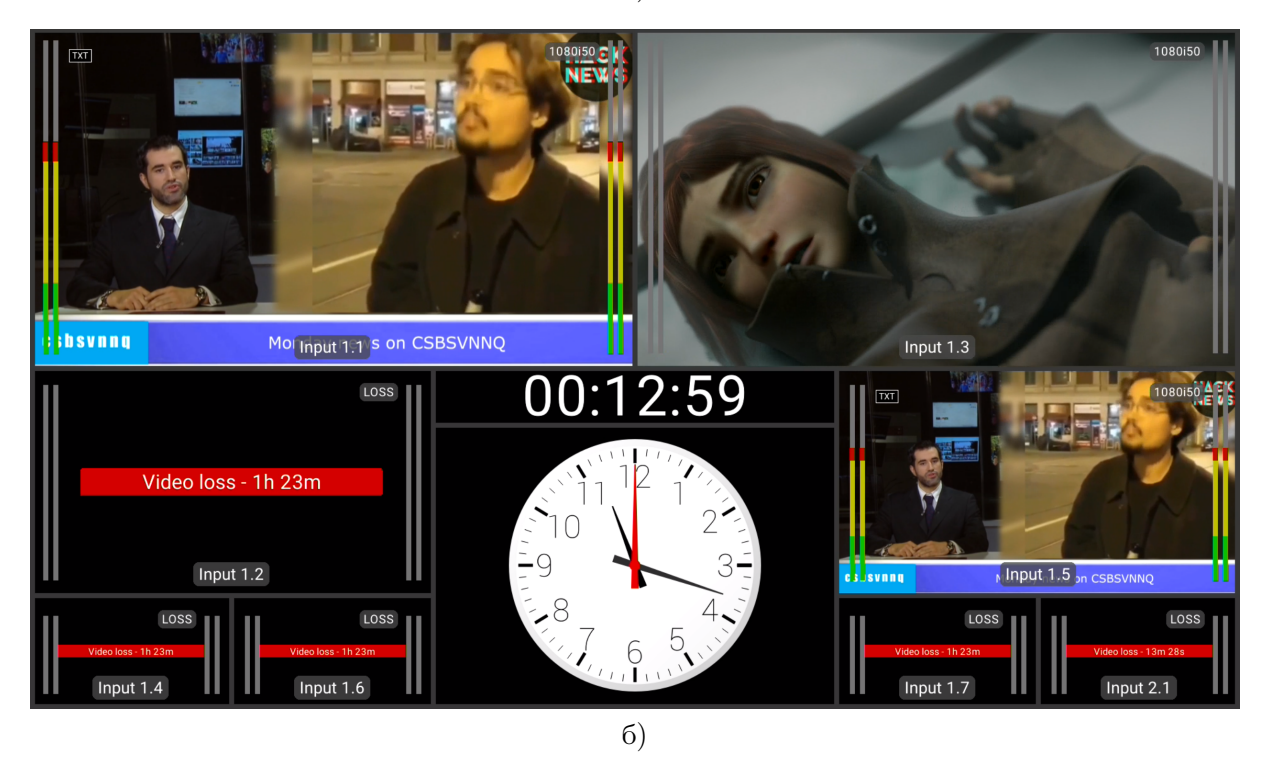

Рис. 1. Пример изображения формируемого мультивьювером для координатной сетки размеров 3х3 (а) и 12х12 (б)

# <span id="page-7-0"></span>2.6. Конструктивное исполнение

Конструктивно устройство выполнено в металлическом корпусе размерами (ВхШхГ) 210x160x34 мм и предназначено для установки на ровной горизонтальной поверхности внутри помещения. Использование монтажной планки 1U PM-022 дает возможность крепления мультивьювера к 19"стойке. Внешний вид процессора мультиэкрана PBX-MTV-508(IP) представлен на рис. [2](#page-7-2) и [3.](#page-7-3)

<span id="page-7-2"></span>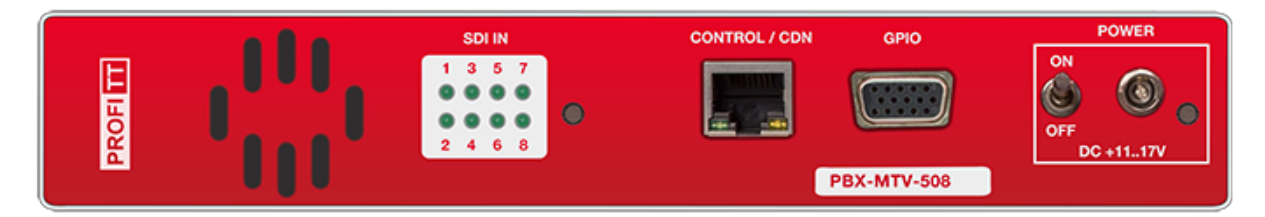

Рис. 2. PBX-MTV-508(IP). Вид спереди

<span id="page-7-3"></span>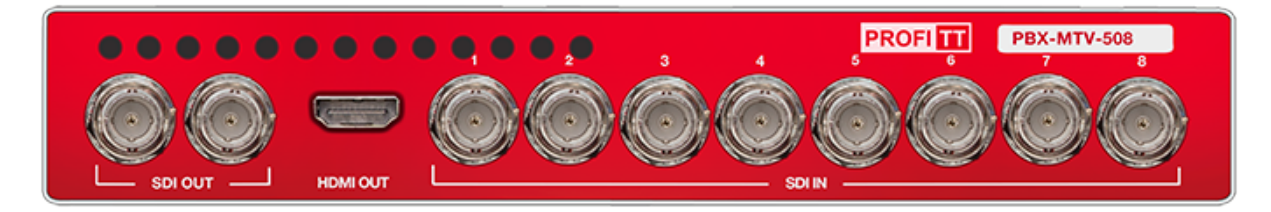

Рис. 3. PBX-MTV-508(IP). Вид сзади

# <span id="page-7-1"></span>3. Использование по назначению

Для обеспечения нормального функционирования и повышения срока службы устройства необходимо соблюдать следующие требования по уходу и сбережению:

- при работе соблюдать номинальный режим источника питания;
- своевременно обнаруживать и устранять механические и электрические неисправности;
- при устранении неисправностей в местах электрических соединений проводить работу с обязательным отключением питающего напряжения, соблюдая общие правила по ремонту радиотехнической аппаратуры;
- пользоваться только исправным инструментом и контрольно-измерительной аппаратурой;
- при замене применять только кондиционные изделия;
- соблюдать сроки и порядок проведения технического обслуживания.

### <span id="page-8-0"></span>3.1. Подготовка к использованию

Подготовка мультивьювера к использованию начинается с внешнего осмотра. При внешнем осмотре изделия следует проверить:

- комплектность в соответствии с формуляром (паспортом);
- отсутствие видимых механических повреждений;
- чистоту гнезд, разъемов и клемм;
- состояние соединительных проводов, кабелей, переходников;
- состояние лакокрасочных покрытий и четкость маркировок;
- отсутствие отсоединившихся или плохо закрепленных модулей изделия (определяется визуально или на слух при изменении положения изделия).

### <span id="page-8-1"></span>3.2. Монтаж устройства

Перед началом работы необходимо внимательно изучить настоящее руководство. Ознакомьтесь с указаниями по технике безопасности. Выполняйте только те работы, которые описаны в настоящем руководстве.

К монтажу, наладке и техническому обслуживанию устройства допускаются лица, имеющие квалификационную группу по электробезопасности не ниже третьей, прошедшие курс обучения и получившие соответствующее удостоверение. Монтаж устройства должен производиться в помещениях, имеющих атмосферу, не содержащую химически активных и агрессивных паров и токопроводящей пыли, в местах, защищённых от прямого попадания солнечных лучей и воды.

При стыковке аппаратуры необходимо соблюдать меры защиты от статического электричества.

#### <span id="page-8-2"></span>3.2.1. Подготовительные работы

Подготовьте оборудование, которое будет являться источником сигнала и все необходимые соединительные кабели.

Разместите устройство на устойчивой поверхности. При установке необходимо оставить промежуток не менее 10 см между задней панелью устройства и другим оборудованием или стеной.

После установки устройства к нему подводят кабели внешних подключений. Все подключения нужно проводить при выключенном питании устройств, соединяемых между собой. Перед включением необходимо проверить правильность произведенного монтажа.

#### <span id="page-8-3"></span>3.2.2. Подключение источника видеосигнала

Подключите необходимый источники видеосигнала к «SDI IN» входам устройства, используя для этого соответствующие кабели (рис. [3\)](#page-7-3).

### <span id="page-9-0"></span>3.2.3. Подключение к сети Ethernet

<span id="page-9-3"></span>Подключите мультивьювер к локальной сети кабелем Ethernet (UTP) (рис. [4\)](#page-9-3). Возможно использование как экранированного Ethernet кабеля, так и неэкранированного, категории 5 или выше, совместимого со стандартом 100/1000BaseT или 100/1000BaseTX. Длина кабеля не должна превышать 100 метров.

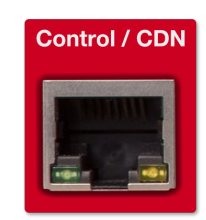

Рис. 4. Сетевой интерфейс Ethernet

#### <span id="page-9-1"></span>3.2.4. Подключение к питающему напряжению

<span id="page-9-4"></span>Питание устройства осуществляется от сети постоянного тока напряжением 11..17 В. Переведите тумблер включения питания «POWER» в положение выключено. Подключите разъём адаптера питания к мультивьюверу через разъём « $DC +11..17V$ » (рис. [5\)](#page-9-4). Вставьте вилку адаптера питания в сеть. Индикатор питания засветится красным цветом.

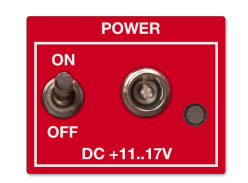

Рис. 5. Разъём питания

# <span id="page-9-2"></span>3.3. Включение устройства

Подайте питающее напряжение с помощью тумблерa «POWER», расположенного на передней панели устройства (рис. [5\)](#page-9-4). Индикатор питания засветится зелёным цветом. Дождитесь завершения загрузки операционной системы и программного обеспечения.

Время готовности устройства к работе – 20-30 секунд.

#### <span id="page-10-0"></span>3.4. Настройки при первом включении

Устройство поставляется с предустановленными по умолчанию сетевыми настройками. Для управления устройством через web-интерфейс необходимо, чтобы сетевые настройки устройства и управляющего компьютера находились в одной подсети и использовались правильные IP-адреса.

При первом включении устройства или для измения его сетевых настроек необходимо выполнить процедуру конфигурации соединения Ethernet. Подключите компьютер к порту «Control/CDN» (рис. [4\)](#page-9-3) устройства и с помощью утилиты profitt-di установите следующие параметры:

- сетевой IP-адрес (IP address),
- маска подсети (Netmask).
- сетевой шлюз (Gateway).

Утилита profitt-di доступна на сайте <www.profitt.ru> в разделе «Поддержка». Скачать ее можно по ссылке: [http://www.profitt.ru/SOFT/Profitt\\_di.zip](http://www.profitt.ru/SOFT/Profitt_di.zip).

# <span id="page-10-1"></span>3.5. Управление устройством

Подключитесь к встроенному web-серверу. Для этого на компьютере в адресной строке web-браузера наберите IP-адрес устройства.

<span id="page-10-2"></span>В случае успешного подключения будет выведено диалоговое окно авторизации (рис. [6\)](#page-10-2).

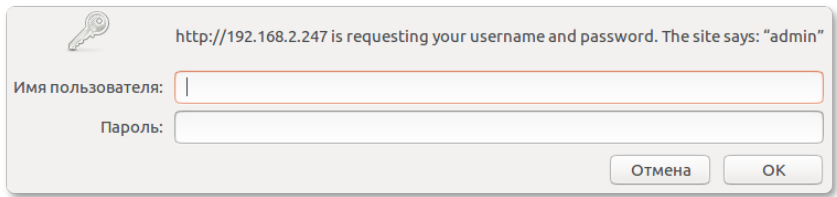

Рис. 6. Окно авторизации

Введите имя пользователя «admin» и пароль. При первом включении устройство имеет заводские имя пользователя и пароль, указанные в таблице [6](#page-33-2) на странице [34.](#page-33-2)

<span id="page-10-3"></span>Если имя и пароль введены верно, появится основная страница web-интерфейса (см. рис. [7\)](#page-10-3). Cтраница содержит в себе четыре вкладки, каждая из которых позволяет осуществлять мониторинг и конфигурировать различные параметры мультивьювера.

| PBX-MTV-508IP                                  | Controls             |              |                       | <b>Inputs Format</b> |             |
|------------------------------------------------|----------------------|--------------|-----------------------|----------------------|-------------|
| <b>Status</b>                                  | <b>Live Stream</b>   | <b>Start</b> |                       | Input 1              | <b>LOSS</b> |
| <b>Inputs Settings</b><br><b>Layout Editor</b> | <b>Fullscreen</b>    | Solo         | Input $6 \rightarrow$ | Input 2              | 1080i50     |
| <b>System</b>                                  | <b>Layout Preset</b> |              | Not Set $9 -$         | Input 3              | 625i50      |
|                                                |                      |              |                       |                      |             |

Рис. 7. Web-интерфейс устройства

На вкладке Status на панели Inputs Format отображается наличие сигнала и его формат по каждому из SDI-входов. При нажатии на кнопку Start (только для PBX-MTV-508IP), расположенную на панели Controls, в новом окне web-браузера откроется страница удаленного просмотра выхода мультивьювера.

Настройка Fullscreen содержит в себе кнопку Solo, при помощи которой производится выбор выходной мозаики мультивьювера. При ее нажатии на выход устройства можно вывести отдельно любой из восьми входов. Если кнопка Solo отжата, на выход транслируется мозаика из всех входов.

Примечание. В качестве источника для прослушивания звукового сопровождения на мониторе используется вход выбранный в режиме Solo.

#### <span id="page-11-0"></span>3.6. Редактирование названий каналов

Название входного сигнала индицируется в центре нижней части изображения. Присвоение имен каждому из входов осуществляется во вкладке Input Settings на панели Inputs Label (рис. [8\)](#page-11-1).

<span id="page-11-1"></span>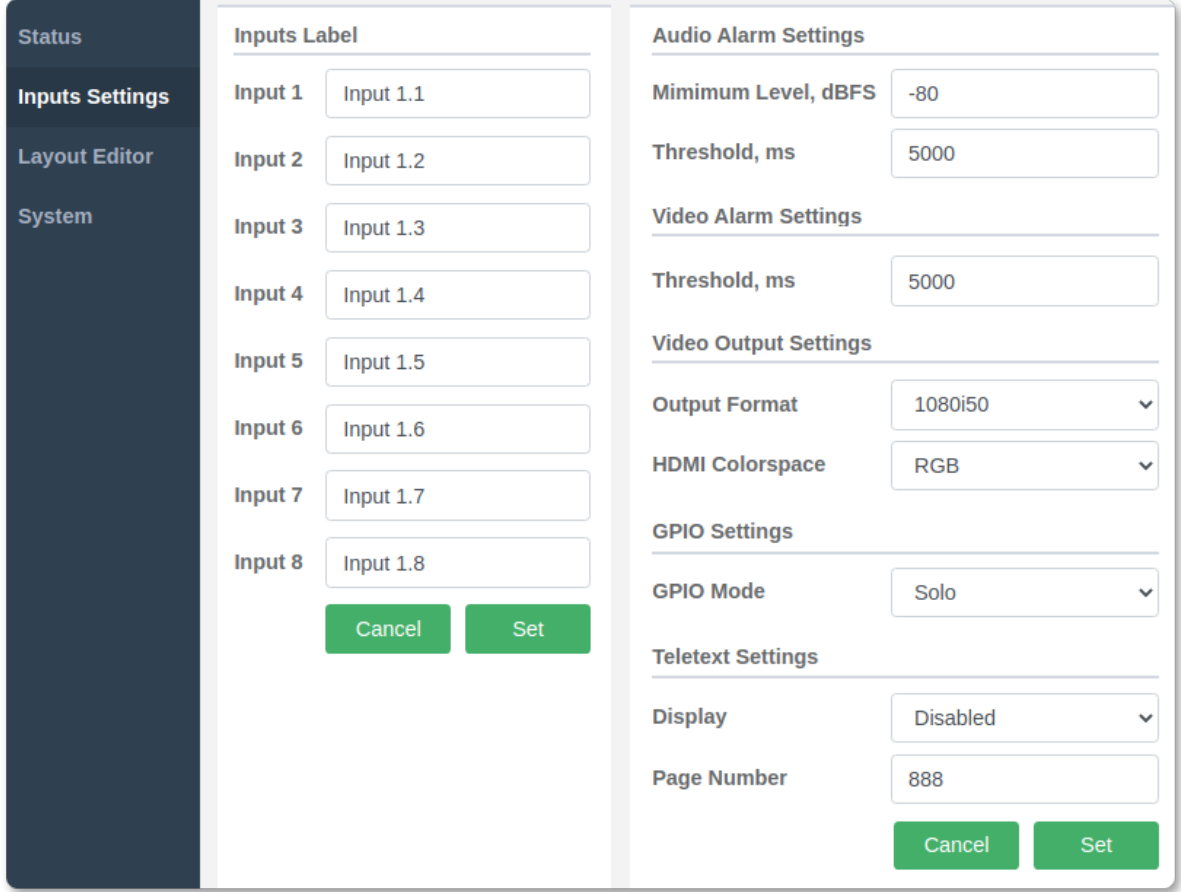

Рис. 8. Вкладка Input Settings

#### <span id="page-12-0"></span>3.7. Выбор формата выходного сигнала

Выбор формата выходного сигнала осуществляется во вкладке Input Settings на панели Video Output Settings (рис. [8\)](#page-11-1). Для выбора доступны два формата: 1080i50 и 1080p25.

В случае применения передачи аудиовидеоданных по технологии HLS (HTTP Live Streaming) рекомендуется использовать формат 1080p25. Это позволяет уменьшить искажения границ движущегося объекта при использовании чересстрочной развёртки.

Выход HDMI может использовать одну из двух моделей цветового пространства: YCbCr или RGB. Модель задаётся с помощью опции HDMI Colorspace.

#### <span id="page-12-1"></span>3.8. Создание и редактирование раскладки изображений (Layout Editor)

Мультивьювер поставляется с заранее заданным набором макетов экрана и конфигурациями ячеек. Вы можете создавать свои раскладки и настраивать их по своему желанию.

Инструменты для создания и редактирования пользовательской раскладки мозаики изображений расположены на вкладке Layout Editor (см. рис. [9\)](#page-12-2). Они позволяют быстро создавать и редактировать размеры, положение и отображаемую информацию в каждой ячейке раскладки.

<span id="page-12-2"></span>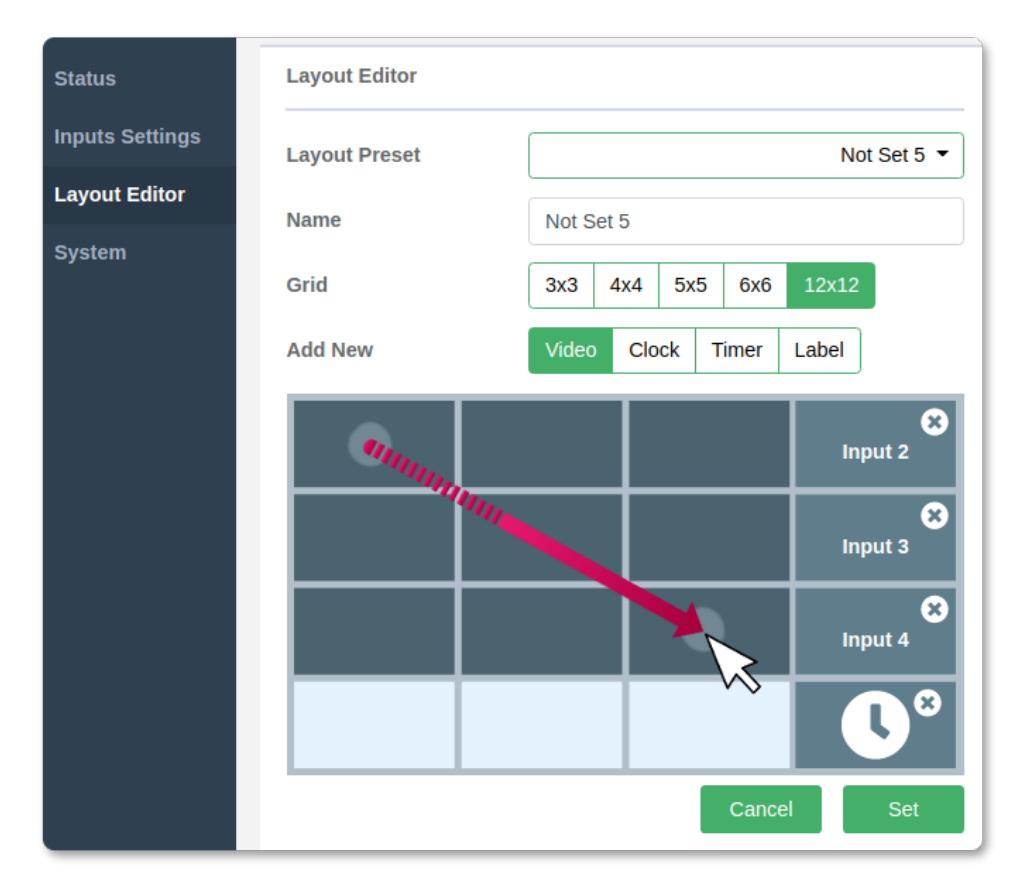

Рис. 9. Вкладка редактора раскладки

#### <span id="page-13-0"></span>3.8.1. Выбор раскладки

Устройство хранит 10 созданных пользователем раскладок экрана. Выберите раскладку, которую Вы хотите создать или отредактировать. Для этого на вкладке Layout Editor из выпадающего списка Layout Preset выберите нужную (рис. [9\)](#page-12-2).

#### <span id="page-13-1"></span>3.8.2. Имя раскладки

Каждой раскладке экрана может быть присвоено свое имя. Перейдите на вкладку Layout Editor. В поле Name задайте имя создаваемой раскладки. Длина названия не может превышать 24-х символов.

#### <span id="page-13-2"></span>3.8.3. Выбор положения и размеров ячеек

Размеры и положение ячеек на раскладке экрана задаются с помощью координатной сетки, которая может иметь размеры 3х3, 4х4, 5х5, 6х6 или 12х12 (см. рис. [9\)](#page-12-2). С помощью переключателя Grid укажите размер сетки макета экрана.

Для размещения на экране доступны следующие элементы отображения:

- Video входной видеосигнал,
- $Clock vacb.$
- Timer таймер прямого отсчёта,
- Label статическая метка (введенный вручную текст).

Выберите соответствующий элемент для размещения на экране.

Задайте размер и положение окна элемента. Для этого нажмите и удерживайте левую кнопку мыши на начальной ячейке положения окна. Переместите указатель в положение соответствующее желаемым размерам окна и отпустите кнопку, как показано на рис. [9.](#page-12-2) Если размер окна элемента соответствует одной ячейке макета экрана, просто кликните по ней левой кнопкой мыши, чтобы разместить элемент.

Примечание. Для элементов Clock и Timer доступен только один объект для размещения.

#### <span id="page-13-3"></span>3.8.4. Редактирование ячейки видеовхода (Video)

Чтобы задать параметры отображения ячейки на макете раскладки, кликните на нужное окно видеовхода. На вкладке появятся три панели редактирования: Cell parameters, Alarms и Display Info (рис. [10\)](#page-14-0).

На панели Cell parameters можно выбрать вход Input с источником видеосигнала и количество индикаторов звука Audio Bars. Для стандарта видео SD с помощью параметра SD Aspect Ratio можно указать соотношение сторон изображения 4:3 или 16:9. Управление отображением формата SDI видео (в правом верхнем углу ячейки) осуществляется с помощью выпадающего списка SDI Format. Оформление ячейки может быть выполнено в одном из двух стилей: А или В. Примеры стилей представлены на рис. [11.](#page-14-1) Выбор стиля осуществляется в выпадающем списке Cell Style.

<span id="page-14-0"></span>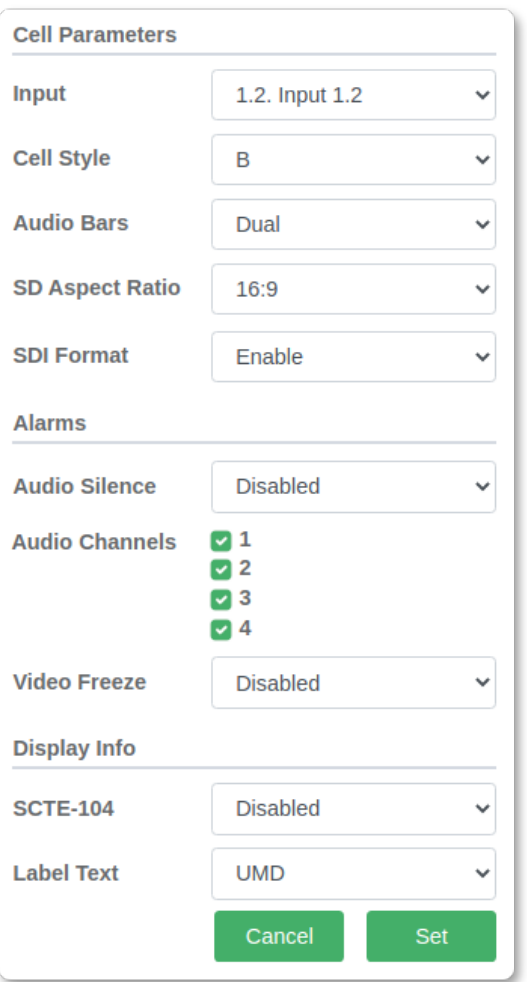

<span id="page-14-1"></span>Рис. 10. Панель управления отображением информации

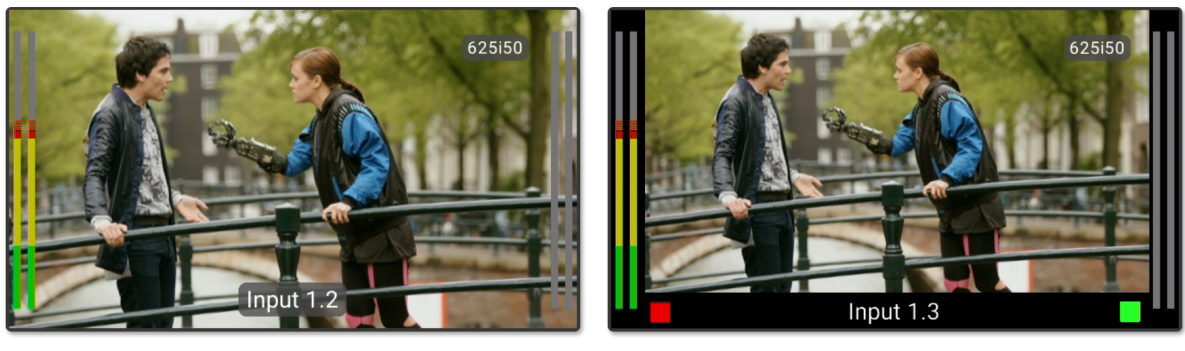

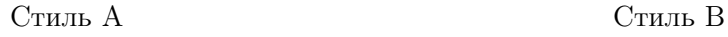

Рис. 11. Примеры стилей оформления ячейки видеовыхода.

Контроль за отображением оповещений осуществляется на панели Alarms. Поле Audio Silence управляет формированием сообщения о том, что уровень входного сигнала в аудиоканале находится на уровне ниже установленного значения порога молчания в дБ в течение определенного пользователем периода времени (см. раздел [«3.13.1. Параметры](#page-20-0) [формирования ошибок Audio»](#page-20-0) на стр. [21\)](#page-20-0). Проверка звука осуществляется только по тем каналам, которые отмечены в полях Audio Channels 1..4.

С помощью параметра Video Freeze включается информирование, что входное видеоизображение заморожено (статично) в соответствии с заданной пользователем задержкой (продолжительностью) замороженного изображения.

На панели Display Info задаются параметры управления отображением дополнительной информации передаваемой в транспортном потоке.

Чтобы разрешить отображение метки CSTE-104, выберите Enabled в поле SCTE-104.

Опция Label Text указывает источник получения названия входного сигнала видео для отображения в центре нижней части ячейки Video. Для выбора доступны следующие источники:

- $\bullet$  Static используется имя, которое присвоено во вкладке Input Settings на панели Inputs Label (рис. [8\)](#page-11-1),
- $\bullet$  UMD название извлекается из данных протокола TSL UMD,
- Static & UMD совместное отображение.

#### <span id="page-15-0"></span>3.8.5. Редактирование ячейки часов (Clock)

Вы можете добавить часы в качестве объекта макета, а затем определить способ отображения информации о времени и дате. Для этого выберите элемент Clock и разместите его на макете раскладки.

<span id="page-15-1"></span>Для того чтобы модифицировать свойства часов, кликните левой кнопкой мыши на объект часы макета раскладки. Появится панель управления свойствами часов Clock Settings (см. рис. [12\)](#page-15-1).

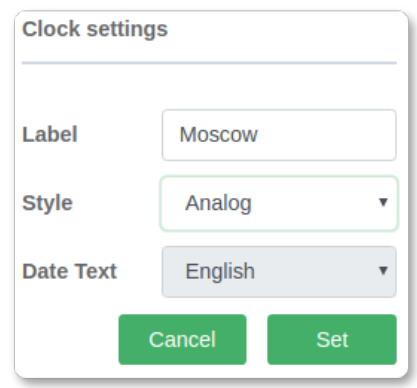

Рис. 12. Панель настройки отображения часов

В поле Label вводится текст, который будет отображаться под часами. Обычно это название города расположенного в данной часовой зоне (например, Москва).

Используйте выпадающий список Style, чтобы выбрать аналоговый (Analog) или цифровой (Digital) стиль часов.

<span id="page-16-2"></span>Для цифровых часов доступен выбор языка строкового представления названия календарного месяца. С помощью настройки Date Text можно выбрать отображение на английском (English) или русском (Russian) языках. На рис. [13](#page-16-2) представлен пример внешнего вида часов с названием месяца на английском (а) и русском (б) языках.

| 17:48:35               | 17:47:41       |
|------------------------|----------------|
| <b>20 January 2020</b> | 20 января 2020 |
| Москва                 | Москва         |
| a l                    |                |

Рис. 13. Внешний вид цифровых часов

Примечание. Если поле Label оставить пустым, то расположение часов будет выровнено по центру ячейки с учетом отсутствия строки текста под ними.

#### <span id="page-16-0"></span>3.8.6. Редактирование ячейки статического текста (Label)

<span id="page-16-3"></span>Статическая метка предназначена для отображения на экране введенного вручную текста. Для того, чтобы задать текст надписи, кликните на нужное окно Label. Появится окно Label Parameters (см. рис. [14\)](#page-16-3). В поле Text наберите необходимый текст и нажмите кнопку Set.

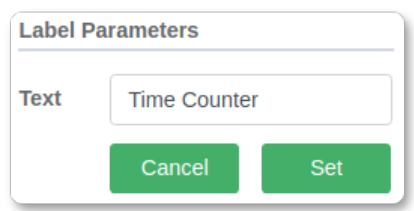

Рис. 14. Панель управления отображением текстовой информации

#### <span id="page-16-1"></span>3.8.7. Хранение набора макетов экрана Layout на жестком диске

Устройство позволяет сохранять созданный набор макетов экрана в файле на жестком диске компьютера.

Запись и чтение набора осуществляется с помощью кнопок Save и Load, которые расположены на панели Other вкладки System (рис. [15\)](#page-17-1).

Примечание. Чтобы не потерять хранящийся в устройстве набор макетов, сохраните его в файл на своем ПК, прежде чем загружать новый. Таким образом, вы можете легко восстановить набор раскладок в любое время.

<span id="page-17-1"></span>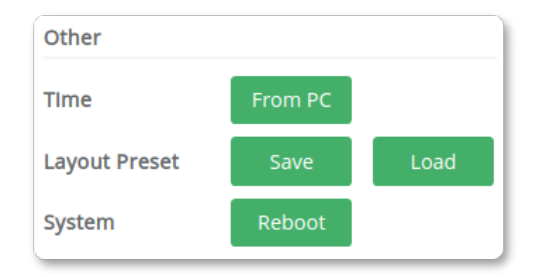

Рис. 15. Панель Other

# <span id="page-17-0"></span>3.9. Декодирование и протоколирование меток врезки рекламы SCTE-104

Метки SCTE-104 в транспортном потоке являются элементом технологии автоматизированной вставки рекламы и содержат всю необходимую управляющую информацию для региональных вещательных систем.

Как правило, метки генерируются непосредственно перед переходами на рекламу и перед окончанием каждого регионального блока с обеспечением покадровой точности.

Региональные вещательные системы, использующие технологию автоматической врезки, могут функционировать в автономном режиме. Но процесс этот нужно контролировать и протоколировать. В связи с этим в базовый функционал устройства добавлена возможность распознавания, отображения и протоколирования меток врезки рекламы SCTE-104 в SDI-сигнале.

<span id="page-17-2"></span>Система мониторинга мультивьювера выделяет метки сформированные в соответствии со стандартом SCTE-104 из VBI-области SDI-сигнала, декодирует их, отображает на экране и протоколирует в журнале событий устройства.

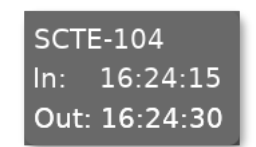

Рис. 16. Пример отображения метки SCTE-104 на экране

Пример отображения информации на экране представлен на рис. [16.](#page-17-2) В поле In выводится время срабатывания входной метки. Время момента прихода выходной метки появляется в строке Out. Информация о времени срабатывания входной метки остается на экране до тех пор, пока не придет новая входная метка.

Включение и отключение отображения этой информации осуществляется индивидуально для каждого источника с помощью параметра SCTE-104 в меню редактирования ячейки видеовхода. Подробности см. в разделе [«3.8.4. Редактирование ячейки видеовхода \(Video\)»](#page-13-3) на стр. [14.](#page-13-3)

#### <span id="page-18-0"></span>3.10. Таймер прямого отсчёта

Таймер прямого отсчета предназначен для слежения за продолжительностью какоголибо события.

Управление таймером может осуществляться через интерфейс GPIO или по протоколу TSL UMD. Таймер может быть запущен или обнулён (остановлен) в любой момент времени.

Подробности см. в разделах [«3.19. Управление и отображение TSL UMD»](#page-25-3) на стр. [26](#page-25-3) и [«3.20.4. Управление таймером прямого отсчёта»](#page-29-1) на стр. [30.](#page-29-1)

#### <span id="page-18-1"></span>3.11. Индикация наличия и отображение текстовой информации телетекста

Телетекст – это технология, которая обеспечивает передачу текста и простых изображений. Информация организована в виде полноэкранных текстовых страниц, передаваемых поочередно.

Декодирование пакетов стандарта OP42 или OP47 производится автоматически в процессе приема сигнала SDI. Информация о наличии данных телетекста отображается с помощью значка <sup>IXT</sup> в левом верхнем углу окна. Значок отображается всегда, если в канале передаётся телетекст.

Устройство позволяет отображать страницу телетекста для входа SDI «Input 1». Страница накладывается поверх изображения канала.

Управление отображением осуществляется во вкладке Input Settings на панели Teletext Settings (рис. [8\)](#page-11-1).

Чтобы разрешить наложение телетекста на изображение, выберите Enabled для параметра Display. В поле Page Number указывается номер страницы для отображения. По умолчанию номер страницы равен 888, как правило эта страница содержит субтитры.

Примечание. В режиме отображения страницы телетекста отключается индикация названия канала (Inputs Label), формата канала (Inputs Format) и метки SCTE-104.

#### <span id="page-19-0"></span>3.12. Установка даты и времени

#### <span id="page-19-1"></span>3.12.1. Автоматическая синхронизация времени

Для получения точных значений даты и времени устройство должно иметь возможность подключения к Интернету или в Вашей сети должен быть свой NTP-сервер.

<span id="page-19-4"></span>На странице System в разделе Configuration находятся настройки для обеспечения возможности синхронизации с NTP-сервером (рис. [17\)](#page-19-4). В настройках DNS Server и NTP Server укажите адреса DNS-сервера и NTP-сервера соответственно. В поле Time Zone выберите часовой пояс, чтобы указать смещение времени относительно UTC (всемирного координированного времени).

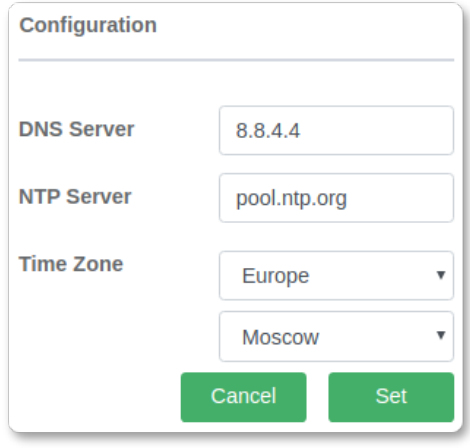

Рис. 17. Панель сетевых настроек точного времени

Точность времени обеспечивается регулярной отправкой запросов на указанный NTPсервер по протоколу NTP.

#### <span id="page-19-2"></span>3.12.2. Ручная синхронизация времени

В устройстве имеется опция ручной синхронизации времени. Нажмите кнопку From PC, которая расположена на панели Other вкладки System (см. рис. [15\)](#page-17-1). Программа автоматически синхронизирует время устройства с временем компьютера.

Недостатком данного метода является то, что синхронизация выполняется только один раз, постоянно синхронизация осуществляться не будет.

#### <span id="page-19-3"></span>3.13. Установка параметров формирования ошибок

Устройство позволяет производить мониторинг сигналов и выводить сообщения об ошибках, таких как пропадание сигнала, замораживание видео (freeze), отсутствие звука.

При обнаружении неисправности на экране мультивьювера будет отображаться экранное уведомление о «тревоге».

Уведомление представляет собой прямоугольное наложение с текстом на красном фоне поверх видео неисправной ячейки (см. рис. [18\)](#page-20-3). Подробности отображения и продолжительность уведомлений о «тревоге» зависят от выбора общих настроек устройства и от настроек конкретной ячейки.

# Video loss - 1m 04s

Рис. 18. Пример экранного уведомления

<span id="page-20-3"></span>Любые ошибки транспортного потока регистрируются в журнале событий для анализа и отчета. Подробности см. в разделе [«3.22. Журнал событий»](#page-31-0) на стр. [32.](#page-31-0)

Параметры ошибок задаются пользователем при конфигурации системы. Данные настройки являются общими для всех окон раскладки.

#### <span id="page-20-0"></span>3.13.1. Параметры формирования ошибок Audio

Критерии для формирования ошибок в звуковом канале задаются во вкладке Input Settings на панели Audio Alarm Settings (рис. [8\)](#page-11-1).

С помощью параметра Mimimum Level задайте уровень обнаружения тишины от -30 dBFS до -80 dBFS.

В поле Threshold установите время в миллисекундах, в течении которого один или несколько отслеживаемых каналов должны быть непрерывно беззвучными, прежде чем будет сформировано сообщение об ошибке.

Примечание. Уровень сигнала, выраженный в dBFS, обозначает децибелы ниже полной шкалы. Полная шкала представляет собой максимальное числовое значение используемой разрядности двоичного кода в звуковом тракте. 0 dBFS соответствует полной шкале и является самым громким из возможных значений. Таким образом, -30 dBFS тише, чем -20 dBFS. Номинальный уровень опорного тона -20 dBFS. Типичный аудиоконтент будет иметь пики в диапазоне от -5 до -10 dBFS со средними уровнями около -25 dBFS, поэтому типичная настройка порога будет равна -40 dBFS.

#### <span id="page-20-1"></span>3.13.2. Параметры формирования ошибок Video

Параметры управления формированием ошибок в канале видео находятся на вкладке Input Settings панели Video Alarm Settings (рис. [8\)](#page-11-1).

С помощью параметра Threshold установите значение времени в миллисекундах, в течение которого входное видеоизображение заморожено (статично), прежде чем будет сформирован сигнал тревоги.

### <span id="page-20-2"></span>3.[1](#page-20-4)4. Организация приема аудиовидеоданных по технологии  $HLS<sup>1</sup>$

Мультивьювер обладает функцией, которая позволяет организовать передачу аудиовидеоданных по технологии HTTP Live Streaming (HLS).

Удаленный просмотр выхода мультивьювера может осуществляться в web-браузере. Нажмите на кнопку Start расположенную на панели Controls (см. рис. [7\)](#page-10-3). Откроется новое окно браузера в котором вы можете видеть сигнал с выхода мультивьювера.

Кроме того, просмотр медиапотока можно осуществить с помощью программных (например «VLC media player») или аппаратных медиаплееров, имеющих поддержку протокола HLS.

Для этого в настройках медиаплеера необходимо указать ссылку HLS-трансляции: http://<IP адрес>/hls/playlist.m3u8, где «IP адрес» – ip-адрес мультивьювера.

<span id="page-20-4"></span> $^1$  Функция доступна только для варианта исполнения PBX-MTV-508IP.

# <span id="page-21-0"></span>3.15. Установка IP-адреса через веб-интерфейс

На панели Network Settings вкладки System (рис. [19\)](#page-21-2) отображаются параметры текущего подключения сетевого интерфейса:

- сетевой IP-адрес (IP address),
- маска подсети (Netmask),
- адрес сетевого шлюза (Gateway),
- уникальный идентификатор (MAC).

<span id="page-21-2"></span>Чтобы измененить сетевые настройки в соответствующих полях задайте IP-адрес, маску подсети и адрес сетевого шлюза. Для сохранения выполненных настроек используйте кнопку Set.

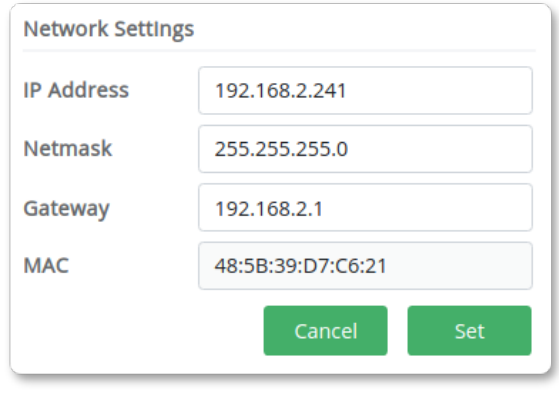

Рис. 19. Панель сетевых настроек

# <span id="page-21-1"></span>3.16. Диагностика

Информация о состоянии устройства отображается на панелях Diagnostics и Version Information вкладки System (рис. [20](#page-22-1) и [21\)](#page-22-2):

- Power потребляемая мощность,
- Temperature температура внутри корпуса,
- Fan Status состояние вентилятора.
- $\bullet$  Uptime время непрерывной работы устройства,
- $\bullet$  System Time текущее время системных часов устройства,
- $\bullet$  Version версия программы управления,
- Build  $ID$  номер сборки программного обеспечения,
- Frontend Version номер версии пользовательского интерфейса.

Переход к просмотру журнала событий осуществляется кнопкой Event Log: Open. Подробности см. в разделе [«3.22. Журнал событий»](#page-31-0) на стр. [32.](#page-31-0)

<span id="page-22-1"></span>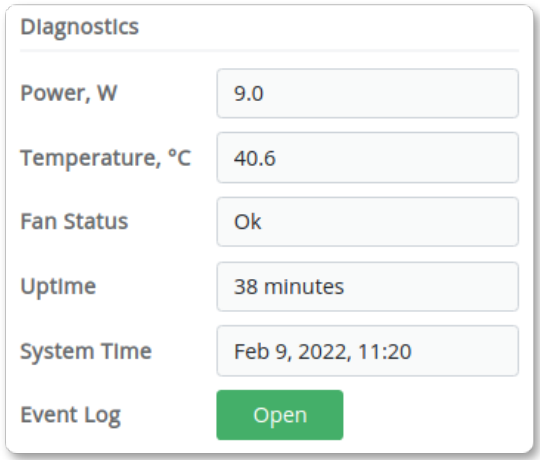

Рис. 20. Панель Diagnostics

<span id="page-22-2"></span>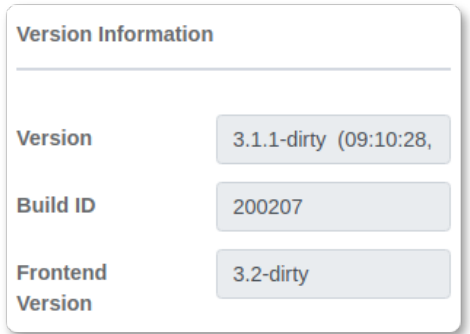

Рис. 21. Панель Version Information

# <span id="page-22-0"></span>3.17. Каскадирование

Каскадирование используется для увеличения числа видеовходов, что обеспечивает лёгкое масштабирование мультивьювера.

Подключение каскадом подразумевает под собой способ последовательного подключения нескольких дополнительных устройств к основному. Допускается соединение до пяти устройств. Схема подключения мультивьювера каскадом представлена на рис. [22.](#page-23-0) В режиме каскадирования восьмой вход меняет режим работы и используется как вход для подключения выхода дополнительного устройства.

Примечание. Восьмой вход последнего устройства в цепи каскада имеет режим работы как обычный вход мультивьювера.

Устройства объединяются в единую систему с централизованным управлением по сети Ethernet. Первый модуль в каскаде является ведущим, а остальные – ведомыми.

<span id="page-23-0"></span>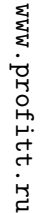

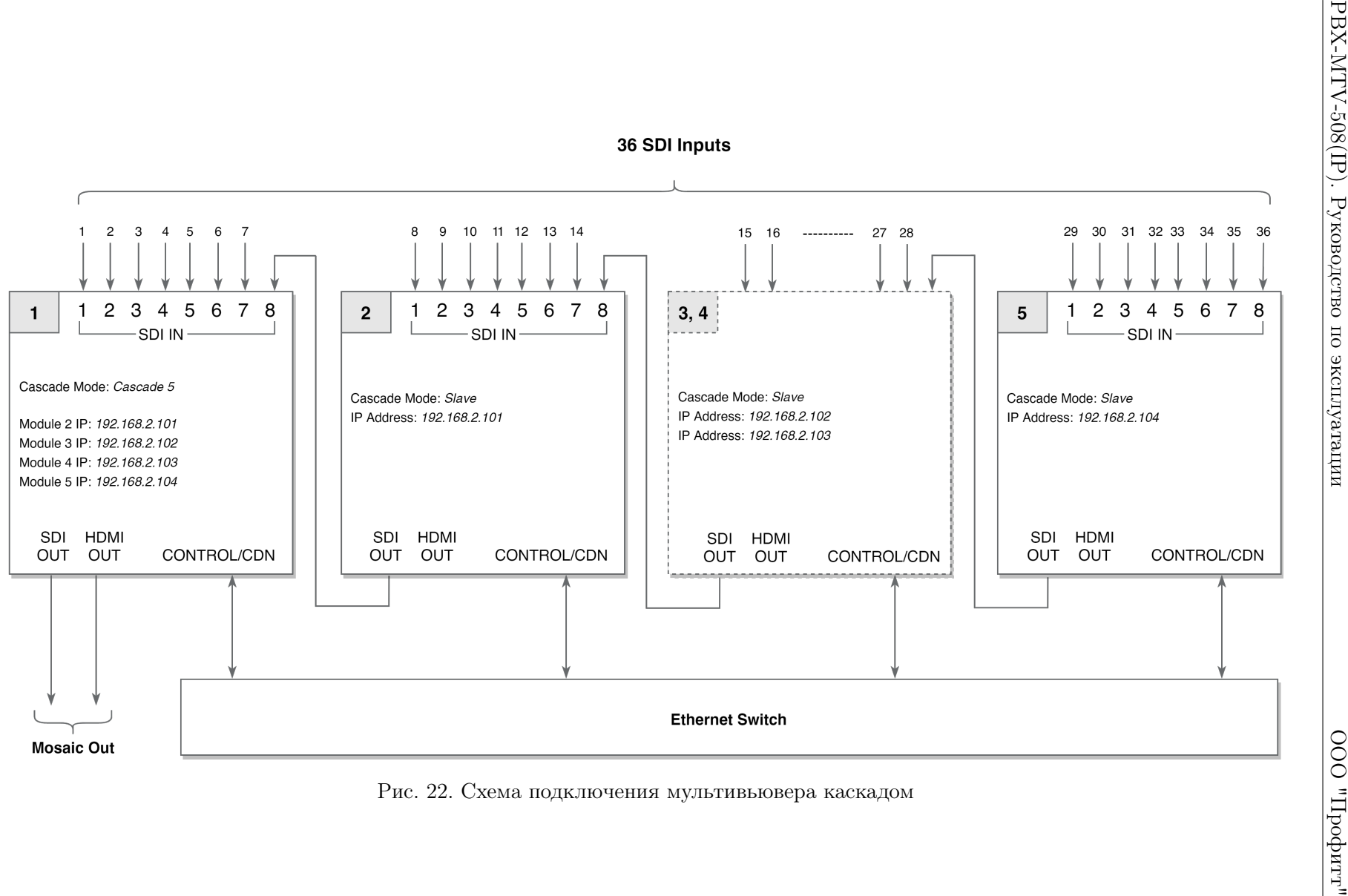

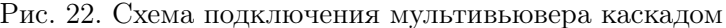

24

#### <span id="page-24-0"></span>3.17.1. Подготовительные действия

Выполните последовательное соединение видеовходов с видеовыходами необходимого числа модулей, как показано на рис. [22.](#page-23-0) Подключите порт CONTROL/CDN каждого модуля к сети Ethernet.

С помощью утилиты profitt-di установите индивидуальный ip-адрес для каждого модуля. Для примера укажите следующие значения адресов:

- standalone 192.168.2.100 (Master);
- модуль 2 192.168.2.101 (Slave);
- модуль 3 192.168.2.102 (Slave);
- модуль 4 192.168.2.103 (Slave);
- модуль 5 192.168.2.104 (Slave).

Настройка параметров модулей каскада для работы в режиме каскадирования осуществляется через их встроенные web-интерфейсы.

#### <span id="page-24-1"></span>3.17.2. Установка параметров первого модуля (Master)

<span id="page-24-2"></span>Подключитесь к web-интерфейсу первого модуля (в нашем примере 192.168.2.100). Перейдите на вкладку System.

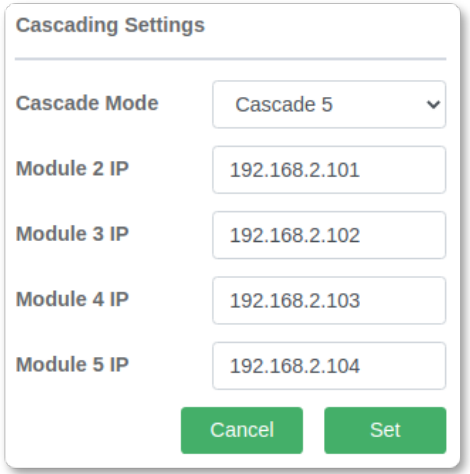

Рис. 23. Панель настроек каскадного соединения

В разделе Cascading Settings (рис. [23\)](#page-24-2) с помощью выпадающего списка Cascade Mode доступны следующие режимы работы устройства:

- Standalone  $\text{ab}$ тономный;
- Cascade  $2 -$  каскадное включение 2 модулей;
- Cascade 3 каскадное включение 3 модулей;
- Cascade  $4$  каскадное включение 4 модулей;
- Cascade  $5 -$ каскадное включение  $5$  модулей;
- Slave ведомый;

Выберите параметр Cascade 2..5 соответствующий количеству модулей в каскаде. В нашем примере укажите Cascade 5.

В полях Module 2..5 IP укажите ip-адреса slave-модулей. Нажмите кнопку Set, чтобы новые параметры вступили в силу.

#### <span id="page-25-0"></span>3.17.3. Установка параметров ведомых модулей (Slave)

Все модули каскада подключенные к главному (Master) модулю являются ведомыми. Переведите их в ведомый режим работы. Для этого в выпадающем списке Cascade Mode выберите режим работы устройства Slave (рис. [23\)](#page-24-2).

Нажмите кнопку Set, чтобы установить новый режим работы.

Примечание. В режиме работы Slave становится недоступна информация на вкладках Status, Inputs Settings и Layout Editor.

#### <span id="page-25-1"></span>3.17.4. Управление мультивьювером при каскадном включении

Управление мультивьювером осуществляется через web-интерфейс первого модуля (Master). Работа устройства в режиме каскадного соединения не отличается от работы в автономном режиме. Отличие состоит только в наличии большего числа входов видео.

# <span id="page-25-2"></span>3.18. Индикация состояния TALLY

<span id="page-25-4"></span>Для отображения состояния TALLY в мультивьювере используют индикатор красного цвета. Он появляется в верхней части соответствующего окна раскладки изображений (рис. [24\)](#page-25-4). Индикатор показывает, какой из источников является программным выходом в настоящее время.

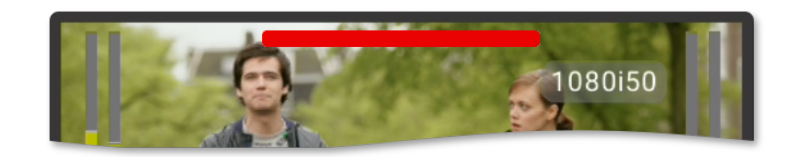

Рис. 24. Индикатор TALLY

Управление индикатором может осуществляться по протоколу TSL UMD или GPIO. При управлении по TSL UMD цвет индикатора задаётся с помощью команд протокола. Подробности см. в разделе [«3.19. Управление и отображение TSL UMD»](#page-25-3) на стр. [26.](#page-25-3)

#### <span id="page-25-3"></span>3.19. Управление и отображение TSL UMD

Мультивьювер поддерживает вход управления UMD (Under Monitor Displays) через Network UDP (port 15000), совместимый с протоколом UMD TSL v3.0.

Устройство обеспечивает реализацию следующих функций:

- приём и отображение названия источника видеосигнала,
- управление индикаторами TALLY на экране,
- сброс показаний таймера прямого отсчёта.

<span id="page-26-1"></span>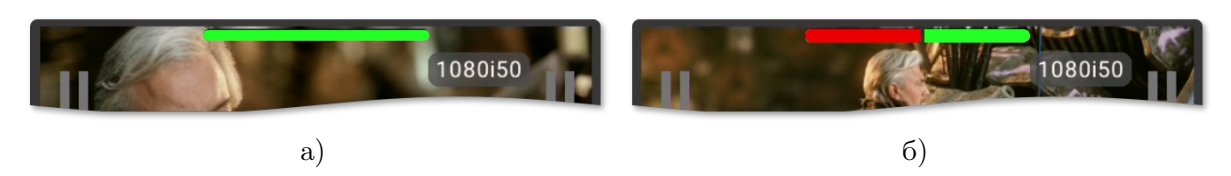

Рис. 25. Вид индикатора TALLY при управлении от TSL UMD

Цвет индикации TALLY может быть задан с помощью команды протокола UMD TSL. Индикатор может иметь красный цвет (рис. [24\)](#page-25-4), зелёный (рис. [25,](#page-26-1) а) или красный и зелёный одновременно (рис. [25,](#page-26-1) б).

Световые индикаторы TALLY (известные как индикация «в эфире» PGM) красные. Для индикации сигнала предварительного просмотра PVW обычно используется зеленый цвет.

Сброс показаний таймера прямого отсчёта осуществляется путём подачи команды TSL UMD TALLY на идентификатор ID50.

### <span id="page-26-0"></span>3.20. Интерфейс GPIO

На передней панели устройства расположен разъём интерфейса ввода-вывода общего назначения GPIO (General-Purpose Input/Output) (см. рис. [26\)](#page-26-2). С его помощью может осуществляться дистанционное управление мультивьювером. Интерфейс GPIO включает в себя 10 входов и один выход.

<span id="page-26-2"></span>Для формирования сигнала ошибки входных сигналов используются контакты реле, которое обеспечивает гальваническую развязку выходной цепи мультивьювера и входных цепей устройства управления.

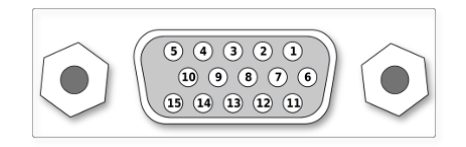

Рис. 26. Разъем GPIO

Функциональные возможности интерфейса определяются режимом работы.

<span id="page-26-3"></span>Выбор режима работы интерфейса GPIO осуществляется во вкладке Input Settings на панели GPIO Settings (рис. [27\)](#page-26-3).

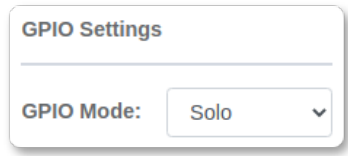

Рис. 27. Панель настроек интерфейса GPIO (DHR-15F)

С помощью опции GPIO Mode доступны следующие режимы работы интерфейса GPIO:

- Solo включение входов видео в полноэкранный режим отображения;
- Tally включение отображение состояния TALLY;
- Preset выбор расклалки экрана Layout Preset.

#### <span id="page-27-0"></span>3.20.1. Управление полноэкранным режимом через интерфейс GPIO

В режиме работы Solo интерфейс GPIO используется для включения отображения соответствующего входа видео на весь экран.

Назначение и номера контактов приведены на рисунке [26](#page-26-2) и в таблице [2.](#page-27-1)

Управление переключением входов в полноэкранный режим отображения производится кратковременным замыканием соответствующего контакта на «землю» GND.

| Номер<br>контакта | Название         | Назначение                                      |                                      |  |
|-------------------|------------------|-------------------------------------------------|--------------------------------------|--|
| 1                 | GPI 10           | Сброс таймера                                   |                                      |  |
| $\overline{2}$    | GPI 9            | Выключение полноэкранного режима (Solo)         |                                      |  |
| 3                 | GPI 7            | Включить полноэкранный режим (Solo) для входа 7 |                                      |  |
| 4                 | GPI 5            | Включить полноэкранный режим (Solo) для входа 5 |                                      |  |
| $\overline{5}$    | GPI 3            | Включить полноэкранный режим (Solo) для входа 3 |                                      |  |
| 6                 | $GPO - 1$        | 1-й контакт реле                                | Сигнал оповещения об ошибках         |  |
| $\overline{7}$    | $GPO - 2$        | 2-й контакт реле                                | видеоданных на SDI-входах устройства |  |
| 8                 | GPI 8            | Включить полноэкранный режим (Solo) для входа 8 |                                      |  |
| 9                 | GPI 6            | Включить полноэкранный режим (Solo) для входа 6 |                                      |  |
| 10                | GPI 4            | Включить полноэкранный режим (Solo) для входа 4 |                                      |  |
| 11, 12, 13        | <b>GND</b>       | Общий                                           |                                      |  |
| 14                | GPI <sub>2</sub> | Включить полноэкранный режим (Solo) для входа 2 |                                      |  |
| 15                | GPI <sub>1</sub> | Включить полноэкранный режим (Solo) для входа 1 |                                      |  |

<span id="page-27-1"></span>Таблица 2. Соответствие контактов разъёма GPIO функциям управления в режиме Solo

### <span id="page-28-0"></span>3.20.2. Переключение раскладки экрана через интерфейс GPIO

В режиме работы Preset интерфейс GPIO используется для выбора раскладки экрана (Layout Preset) .

Назначение и номера контактов приведены на рисунке [26](#page-26-2) и в таблице [3.](#page-28-1)

Выбор раскладки производится кратковременным замыканием соответствующего контакта на «землю» GND.

| Номер<br>контакта | Название      | Назначение                                       |                                         |  |
|-------------------|---------------|--------------------------------------------------|-----------------------------------------|--|
| 1                 | <b>GPI 10</b> | Сброс таймера                                    |                                         |  |
| $\overline{2}$    | GPI 9         |                                                  | Выключение полноэкранного режима (Solo) |  |
| 3                 | GPI 7         | Включить раскладку номер 7                       |                                         |  |
| 4                 | GPI 5         | Включить раскладку номер 5                       |                                         |  |
| 5                 | GPI 3         | Включить раскладку номер 3                       |                                         |  |
| 6                 | $GPO - 1$     | Сигнал оповещение об ошибках<br>1-й контакт реле |                                         |  |
| $\overline{7}$    | $GPO - 2$     | 2-й контакт реле                                 | видеоданных на SDI-входах устройства    |  |
| 8                 | GPI 8         | Включить раскладку 8                             |                                         |  |
| 9                 | GPI 6         | Включить раскладку 6                             |                                         |  |
| 10                | GPI4          | Включить раскладку 4                             |                                         |  |
| 11, 12, 13        | <b>GND</b>    | Общий                                            |                                         |  |
| 14                | GPI 2         | Включить раскладку номер 2                       |                                         |  |
| 15                | GPI 1         | Включить раскладку номер 1                       |                                         |  |

<span id="page-28-1"></span>Таблица 3. Соответствия контактов разъёма GPIO функциям управления в режиме Preset

#### <span id="page-29-0"></span>3.20.3. Управление индикаторами TALLY через интерфейс GPIO

В режиме работы Tally с помощью восьми входов GPIO могут быть включены индикаторы TALLY в соответствующем окне раскладки изображений.

<span id="page-29-2"></span>Назначение и номера контактов приведены на рисунке [26](#page-26-2) и в таблице [4.](#page-29-2)

| Номер<br>контакта | Название         | Назначение                                       |                                      |  |
|-------------------|------------------|--------------------------------------------------|--------------------------------------|--|
| 1                 | GPI 10           | Сброс таймера                                    |                                      |  |
| $\overline{2}$    | GPI 9            | Резерв                                           |                                      |  |
| 3                 | GPI 7            | Включить TALLY для входа 7                       |                                      |  |
| 4                 | GPI 5            | Включить TALLY для входа 5                       |                                      |  |
| 5                 | GPI <sub>3</sub> | Включить TALLY для входа 3                       |                                      |  |
| 6                 | $GPO - 1$        | Сигнал оповещения об ошибках<br>1-й контакт реле |                                      |  |
| 7                 | $GPO-2$          | 2-й контакт реле                                 | видеоданных на SDI-входах устройства |  |
| 8                 | GPI 8            | Включить TALLY для входа 8                       |                                      |  |
| 9                 | GPI <sub>6</sub> | Включить TALLY для входа 6                       |                                      |  |
| 10                | GPI4             | Включить TALLY для входа 4                       |                                      |  |
| 11, 12, 13        | <b>GND</b>       | Общий                                            |                                      |  |
| 14                | GPI <sub>2</sub> | Включить TALLY для входа 2                       |                                      |  |
| 15                | GPI 1            | Включить TALLY для входа 1                       |                                      |  |

Таблица 4. Соответствие контактов разъёма GPIO сигналам индикации TALLY

Включение индикатора TALLY производится замыканием соответствующего контакта на «землю» GND.

#### <span id="page-29-1"></span>3.20.4. Управление таймером прямого отсчёта

Для управления работой таймера прямого отсчёта используется вход GPI 10 (см. табл. [4\)](#page-29-2).

Замыкание контакта на «землю» GND приводит к обнулению показаний и остановке таймера.

#### <span id="page-30-0"></span>3.21. Переключение раскладки экрана с помощью пульта PERP-4116

Выбор раскладки экрана (Layout Preset) может осуществляться с помощью кнопок пульта дистанционного управления [PERP-4116](http://www.profitt.ru/RUSSIAN/perp4116.html)<sup>[2](#page-30-1)</sup> (рис. [28\)](#page-30-2). Подключение к мультивьюверу выпоняется по сети Ethernet.

Пульт управления содержит две независимые группы кнопок. Настройка сетевых параметров для подключения к мультивьюверу выполняется с помощью встроенного webинтерфейса.

Подключитесь к web-серверу пульта управления. Задайте параметры подключения пульта к мультивьюверу для каждой группы кнопок. В поле DESTINATION ADDRESS задайте IP-адрес мультивьювера в сети. Укажите порт 10010 для управления набором раскладок с 1..5 и порт 10011 для раскладок с 6..10.

Для получения более подробной информации см. руководство по эксплуатации на «[Пульт управления дистанционный Ethernet PERP-4116\(-4\)](http://www.profitt.ru/RUSSIAN/perp4116.pdf)».

<span id="page-30-2"></span>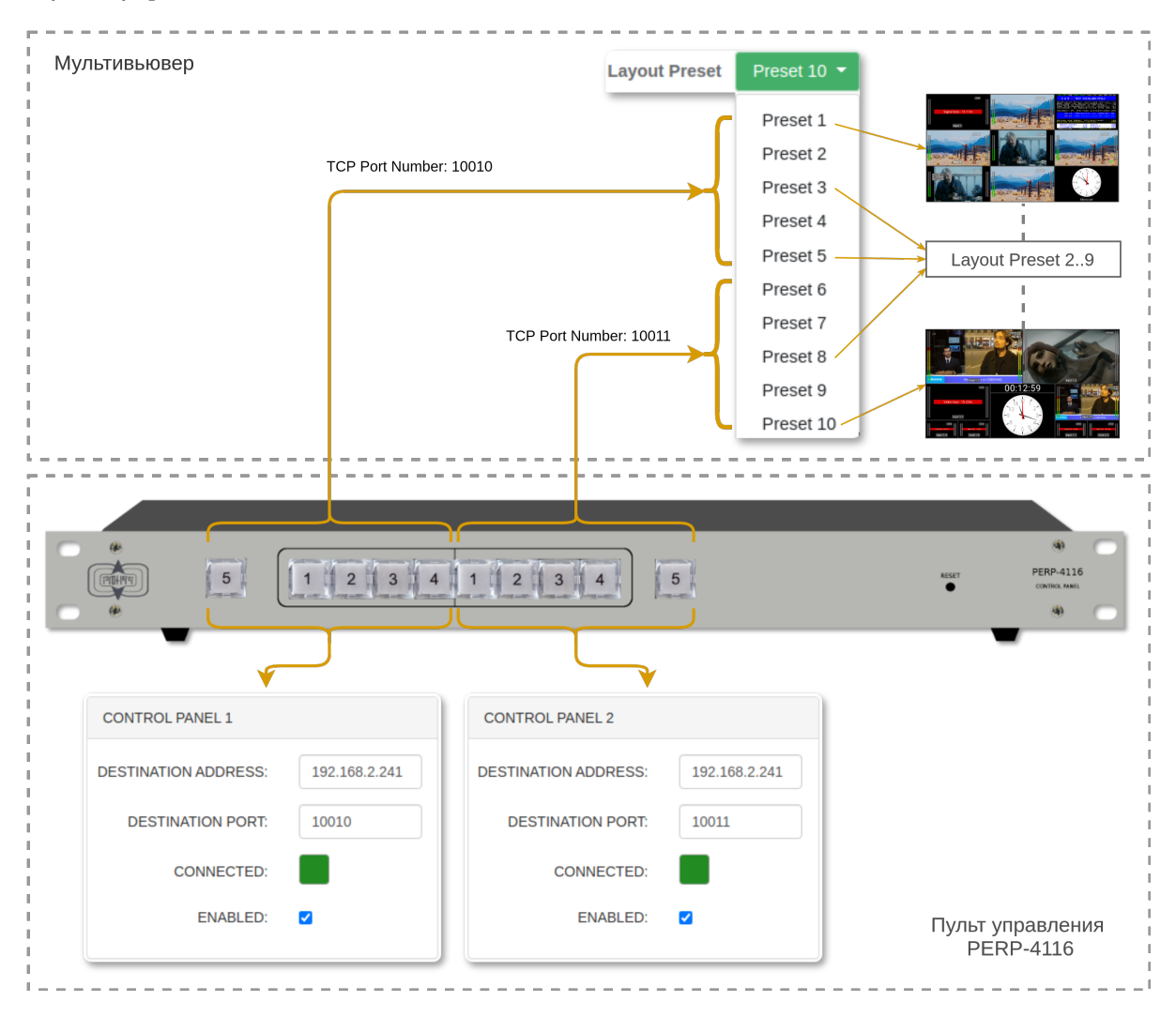

Рис. 28. Управление выбором раскладки экрана с помощью пульта PERP-4116

<span id="page-30-1"></span> $2$ Возможно применение пульта управления PERP-4116-4, который имеет одну группу кнопок.

# <span id="page-31-0"></span>3.22. Журнал событий

<span id="page-31-1"></span>На панели Diagnostics вкладки Settings web-интерфейса находится кнопка Event log: Open, которая открывает для просмотра журнал событий (см. рис. [29\)](#page-31-1). В журнале регистрируются события, ошибки, информационные сообщения и предупреждения.

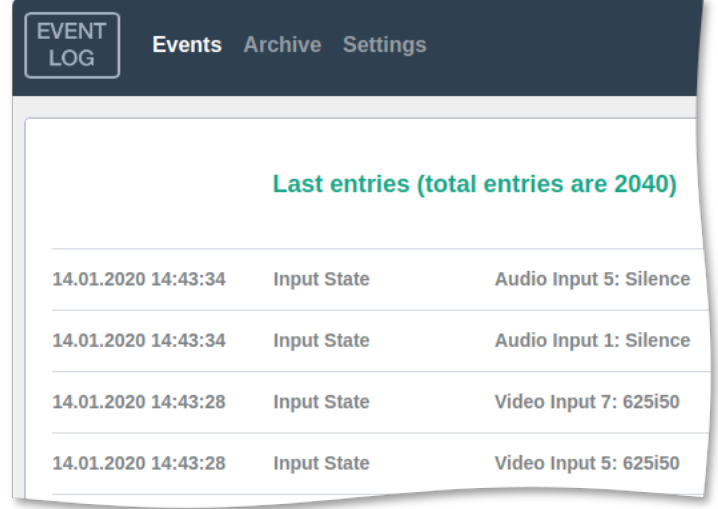

Рис. 29. Журнал событий

На главной вкладке Events отображаются последние 20 записей в журнале.

Полностью посмотреть журнал можно во вкладке Archive. Там же находится фильтр сортировки для удобной навигации по журналу.

На вкладке Settings можно указать часовой пояс отображения времени событий Device (часовой пояс блока) или Local (часовой пояс компьютера), а также сохранить журнал.

# <span id="page-32-0"></span>3.23. Реализация протокола SNMP

Мультивьювер PBX-MTV-508 поддерживает мониторинг параметров работы по протоколу SNMP v1, v2c, v3. Для этой цели можно использовать любые программные средства, работающие с указанными версиями протокола.

Все переменные сгруппированы в ветке 1.3.6.1.4.1.52035.10. Перечень числовых идентификаторов OID (Object IDentificator), поддерживаемых устройством, представлен в таблице [5.](#page-32-2)

<span id="page-32-2"></span>

| <b>OID</b>             | Имя<br>переменной | Тип<br>данных | Доступ | Описание                                        |
|------------------------|-------------------|---------------|--------|-------------------------------------------------|
| 1.3.6.1.4.1.52035.10.1 | device name       | <b>String</b> | R      | Название устройства                             |
| 1.3.6.1.4.1.52035.10.2 | common alarm      | Integer       | R      | Уведомление о тревоге:<br>$0 -$ нет, $1 -$ есть |
| 1.3.6.1.4.1.52035.10.3 | power W           | <b>String</b> | R      | Потребляемая мощность, Вт                       |
| 1.3.6.1.4.1.52035.10.4 | temperature C     | String        | R      | Значение температуры<br>внутри корпуса, °С      |

Таблица 5. Идентификаторы объектов (OID)

# <span id="page-32-1"></span>3.24. Управление безопасностью

Защита устройства от несанкционированного доступа осуществляется с помощью пароля.

<span id="page-32-3"></span>Установка и смена пароля производится на панели Change Password (рис. [30\)](#page-32-3), которая расположена на вкладке System web-интерфейса.

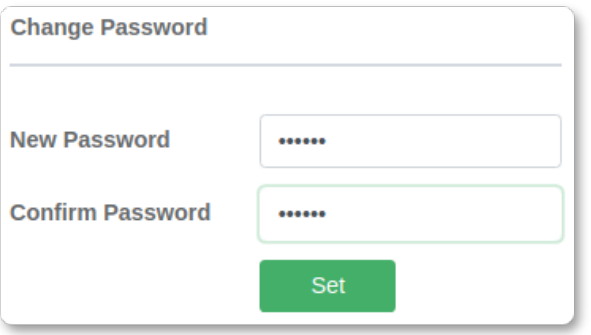

Рис. 30. Панель установки и смены пароля

Введите новый пароль в строке New Password. Подтвердите введенный пароль в поле Confirm Password. Если введенные в первом и во втором полях пароли совпадают, кнопка Set станет активной. Нажмите её, чтобы подтвердить смену старого пароля на новый.

Примечание. Поля New Password и Confirm Password могут быть пустыми.

### <span id="page-33-0"></span>3.25. Восстановление заводских настроек

<span id="page-33-3"></span>Для восстановления заводских настроек удерживайте кнопку Reset (рис. [31\)](#page-33-3) на лицевой панели устройства более 10 сек. Дождитесь, пока заморгают светодиоды SDI IN, после этого отпустите кнопку – светодиоды перестанут моргать, устройство перезагрузится и будут восстановлены заводские настройки.

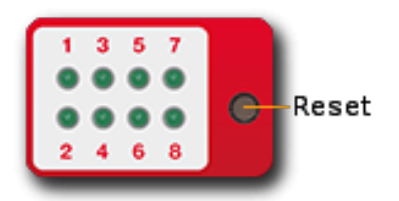

Рис. 31. Кнопка сброса к заводским настройкам

<span id="page-33-2"></span>После сброса настроек пароль и IP-адреса будут иметь значения указанные в табл. [6.](#page-33-2)

| Безопасность                |                  |  |  |
|-----------------------------|------------------|--|--|
| Пользователь                | admin            |  |  |
| Пароль*                     |                  |  |  |
| Конфигурация локальной сети |                  |  |  |
| Control / CDN               | 192.168.0.209/24 |  |  |

Таблица 6. Заводские установки

\* пустое поле

# <span id="page-33-1"></span>3.26. Удалённая перезагрузка

Когда устройство находится за пределами физической доступности и нет возможности выполнить перезагрузку устройства на месте, вы можете осуществить её удалённо через web-интерфейс.

Для этого подключитесь к встроенному web-серверу и нажмите кнопку Reboot, которая расположена на панели Other вкладки System (см. рис. [15\)](#page-17-1).

Дождитесь, пока устройство снова включится и установится соединение.

# <span id="page-34-0"></span>3.27. Перечень возможных неисправностей и рекомендации по действиям при их возникновении

<span id="page-34-2"></span>Перечень возможных неисправностей и рекомендации по их устранению приведены в табл. [7.](#page-34-2)

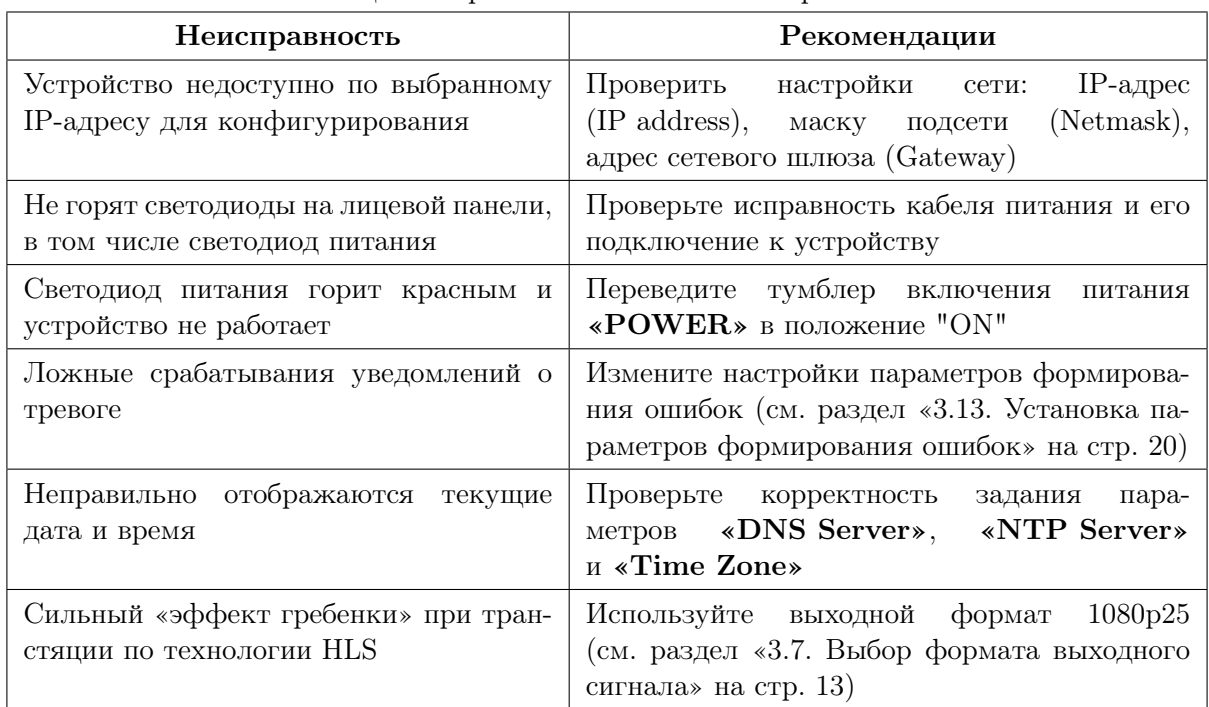

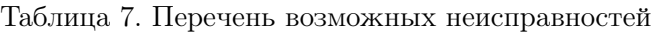

# <span id="page-34-1"></span>3.28. Действия в экстремальных условиях

При возникновении пожара, затопления и прочих экстремальных условий устройство необходимо обесточить.

# <span id="page-35-0"></span>4. Техническое обслуживание

# <span id="page-35-1"></span>4.1. Общие указания

Техническое обслуживание мультивьювера должно производиться подготовленным персоналом с целью обеспечения нормальной работы устройства в течение всего срока службы.

# <span id="page-35-2"></span>4.2. Меры безопасности

При проведении работ по техническому обслуживанию мультивьювера должны выполняться требования действующих инструкций по технике безопасности и пожаробезопасности. Работы с устройством должны проводиться на оборудованном рабочем месте с применением исправных измерительных приборов и технологического оборудования. К работам по техническому обслуживанию кодера должны допускаться лица, изучившие настоящее руководство по эксплуатации и имеющие соответствующую квалификацию для работы с радиоэлектронным оборудованием.

# <span id="page-35-3"></span>4.3. Порядок технического обслуживания

Рекомендуемые сроки и виды проведения профилактических работ:

- визуальный осмотр каждые три месяца,
- внешняя чистка каждые 12 месяцев.

# <span id="page-35-4"></span>4.4. Проверка работоспособности

Проведите пробное включение мультивьювера с использованием корректных настроек. Критерием работоспособности изделия является правильное отображение содержимого всех SDI-входов в web-интерфейсе, а также на выходах SDI OUT и HDMI OUT.

# <span id="page-35-5"></span>5. Хранение

Мультивьювер должен храниться в закрытом помещении или в транспортной таре при температуре окружающей среды от +5∘C до +40∘С и относительной влажности воздуха до 80%.

# <span id="page-35-6"></span>6. Транспортирование

Изделие может транспортироваться любым видом крытого транспорта или в контейнерах с обязательным креплением транспортной тары к транспортному средству в соответствии с правилами перевозки, действующими на данном виде транспорта.